# intelbras

# Manual do usuário

**IZYPlay**

# intelbras

#### **IZYPlay Receptor de TV via internet Full HD**

Parabéns, você acaba de adquirir um produto com a qualidade e segurança Intelbras.

O IZYPlay é um receptor de TV Full HD via internet que proporciona ao usuário desfrutar de streaming de vídeo em diversos tipos de televisão.

Para desfrutar do seu IZYPlay é necessário que você tenha uma conexão de internet, cabeada ou Wi-Fi.

Recomendamos que você leia este manual em caso de dúvidas no processo de instalação e configuração do produto.

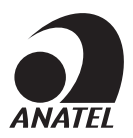

Este equipamento não tem direito à proteção contra interferência prejudicial e não pode causar interferência em sistemas devidamente autorizados.

Para mais informações, consulte o site da Anatel: www.anatel.gov.br.

# Cuidados e segurança

- » As instruções de segurança e operação devem ser guardadas para referências futuras.
- » Use apenas a fonte de alimentação que acompanha o produto.
- » Não exponha o produto a temperaturas abaixo de -10°C e acima de 55°C.
- » Não tente abrir o produto: o ato pode danificá-lo e implica em perda do direito a garantia.
- » Cuidado para não danificar o cabo e o plugue da tomada.
- » Não sobrecarregue as tomadas ou extensões, pois pode causar incêndio ou choque elétrico.
- » Instale-o em um local seguro, mantenha-o longe da área de contato de crianças.
- » Não bloqueie nenhuma das áreas de ventilação do produto.
- » Não deixe o aparelho perto ou em contato com água.
- » Limpe o produto somente com pano seco.
- » Use apenas acessórios recomendados pelo fabricante.
- » Para maior proteção durante tempestade com relâmpago ou quando o aparelho ficar inativo e/ou sem uso por longos períodos, tire-o da tomada.

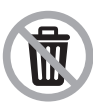

Este produto possui uma pilha/bateria interna. Após sua vida útil, as pilhas/baterias devem ser entregues a uma assistência técnica autorizada da Intelbras ou realizar diretamente a destinação final ambientalmente adequada evitando impactos ambientais e a saúde. Caso prefira, a pilha/bateria assim como demais eletrônicos da marca Intelbras sem uso, pode ser descartado em qualquer ponto de coleta da Green Eletron (gestora de resíduos eletroeletrônicos a qual somos associados).

Em caso de dúvida sobre o processo de logística reversa, entre em contato conosco pelos telefones (48) 2106-0006 ou 0800 704 2767 (de segunda a sexta-feira das 08 ás 20h e aos sábados das 08 ás 18h) ou através do email suporte@intelbras.com.br.

# Índice

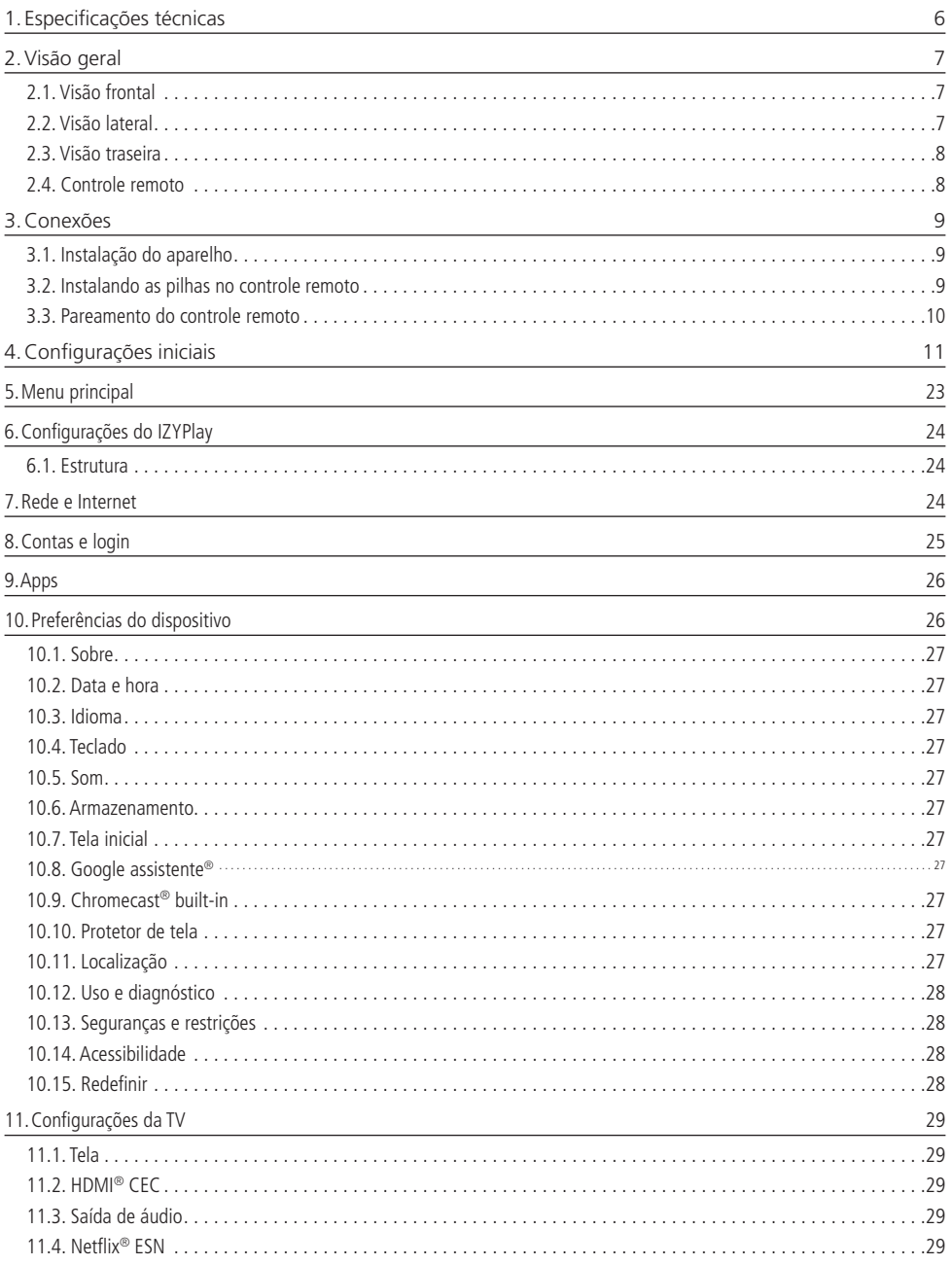

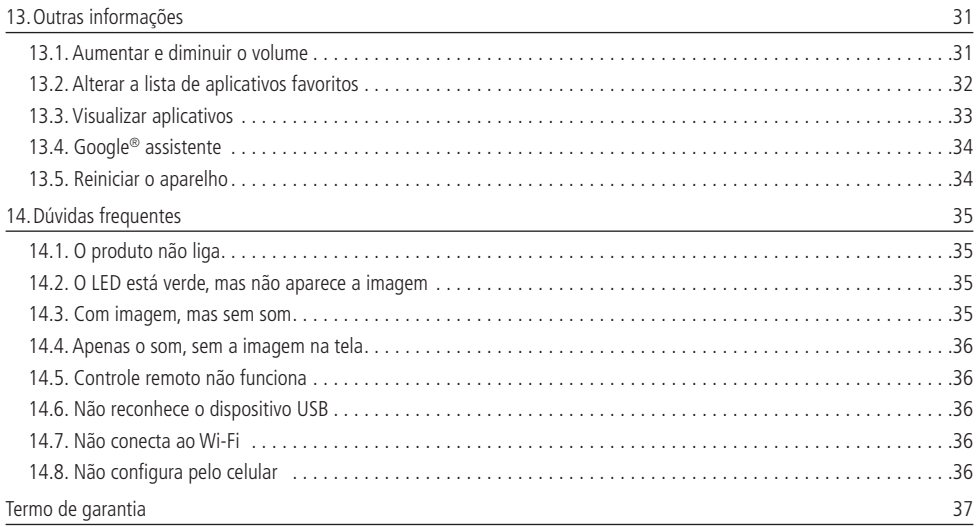

# <span id="page-5-1"></span><span id="page-5-0"></span>1.Especificações técnicas

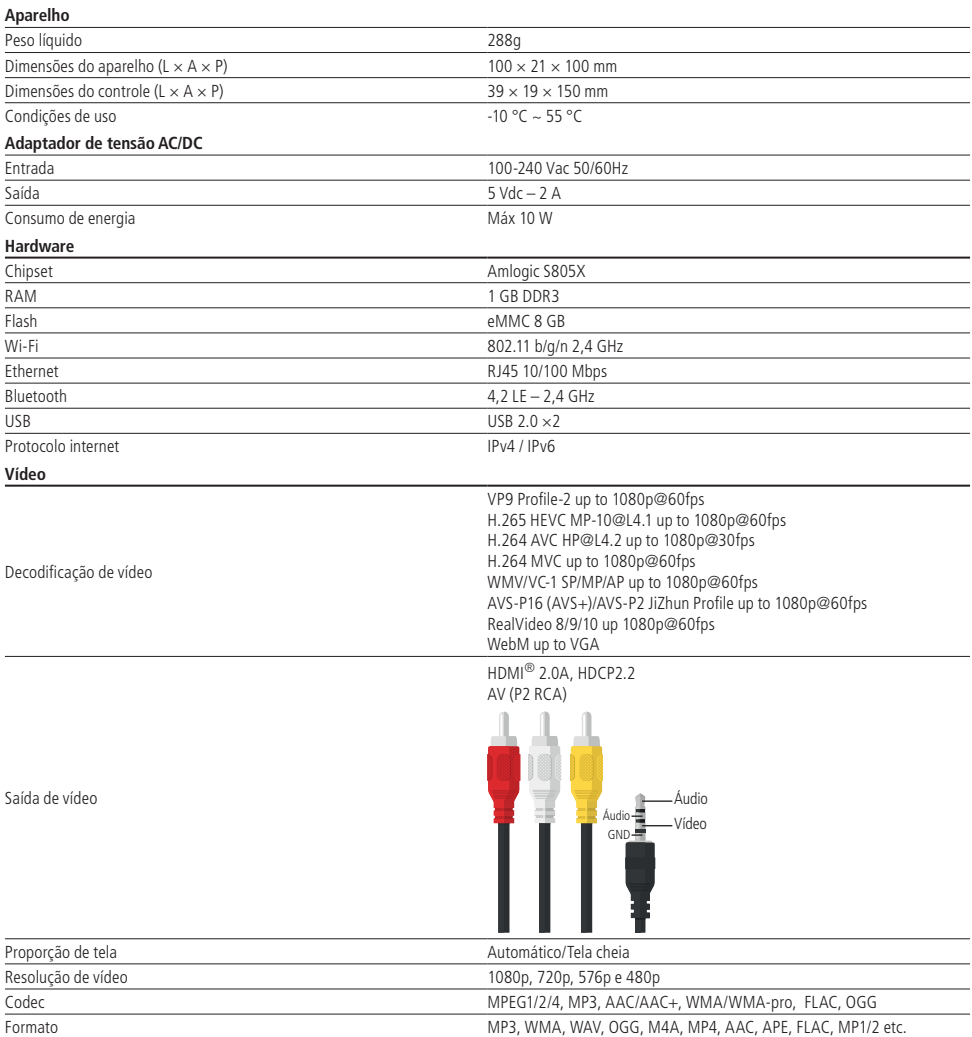

<span id="page-6-0"></span>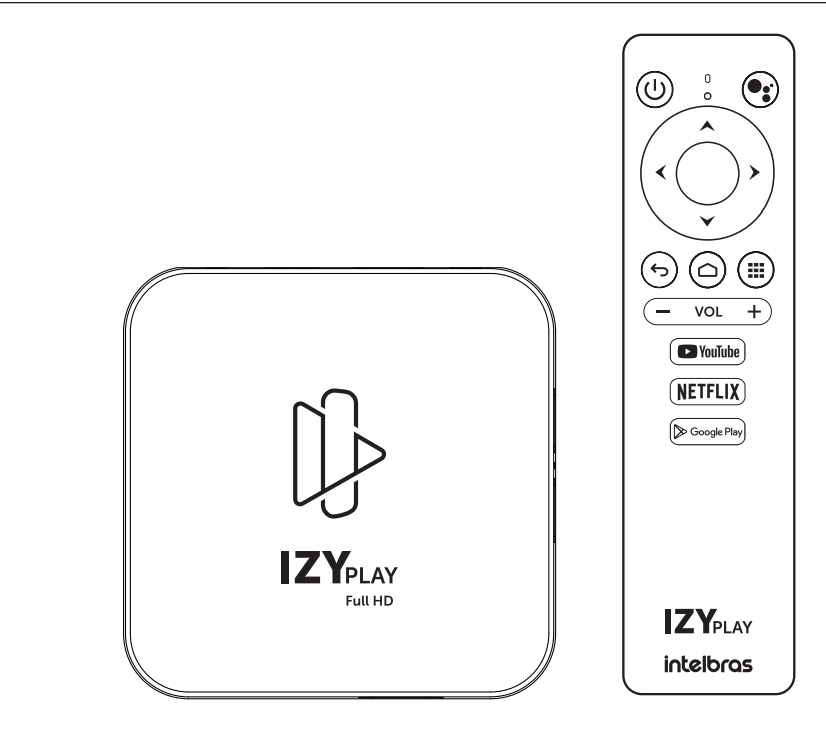

#### **2.1. Visão frontal**

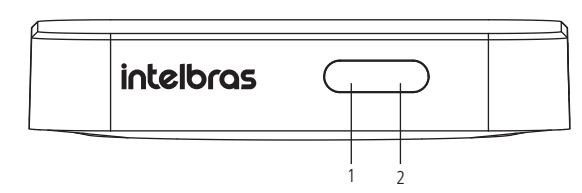

- 1. Sensor infravermelho;
- 2. LED indicador (vermelho: aparelho desligado / verde: aparelho ligado).

#### **2.2. Visão lateral**

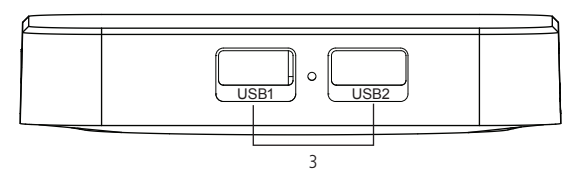

3. Entradas USB (para conexão de periféricos - mouse, teclado, e outros - ou dispositivos de armazenamento).

#### <span id="page-7-0"></span>**2.3. Visão traseira**

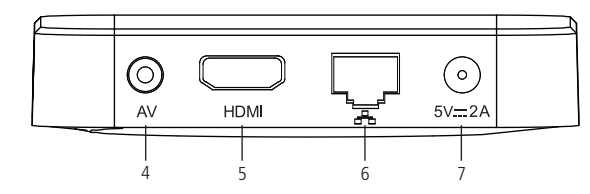

- 4. Saída AV (P2 RCA);
- 5. Saída HDMI®;
- 6. Porta Ethernet;
- 7. Fonte externa.

#### **2.4. Controle remoto**

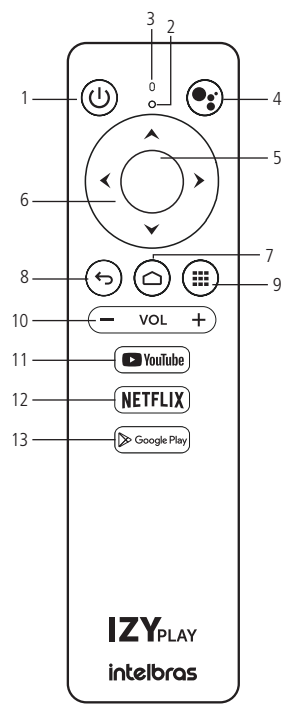

- 1. Liga/Desliga;
- 2. LED indicador;
- 3. Microfone;
- 4. Google® Assistente;
- 5. OK (Confirma);
- 6. Teclas direcionais (cima, baixo, direita e esquerda);
- 7. Início (Home);
- 8. Voltar;
- 9. Aplicativos;
- 10. Volume;
- 11. Atalho para Youtube®.
- 12. Atalho para Netflix®;
- 13. Atalho para Google<sup>®</sup> Play Store.

#### <span id="page-8-0"></span>**3.1. Instalação do aparelho**

Para realizar as conexões com segurança, siga atentamente as instruções do manual de todos os equipamentos utilizados.

<span id="page-8-1"></span>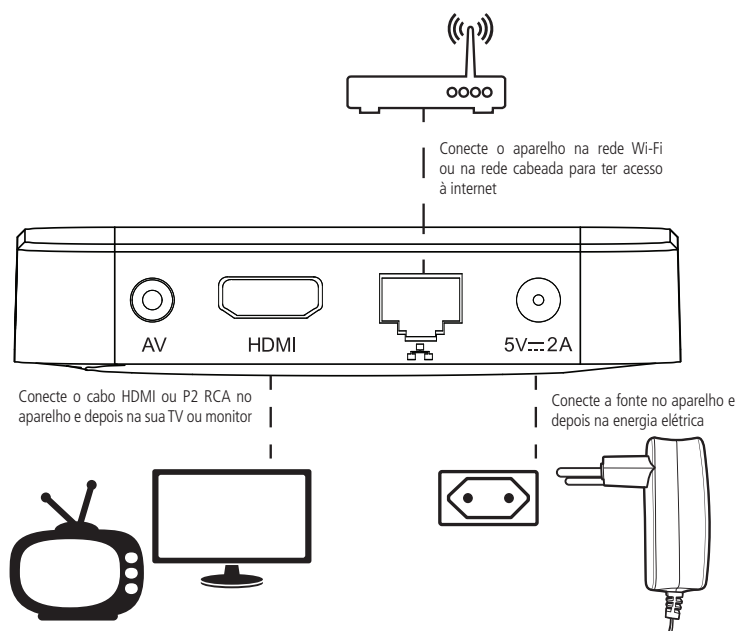

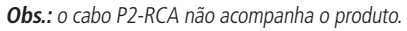

**Atenção:** configure a TV ou monitor para receber o sinal de acordo com a conexão realizada (HDMI® ou AV).

Alguns aplicativos podem forçar o uso do cabo HDMI, de forma que o protocolo de proteção contra gravação de conteúdo seja utilizado (HDCP). Para estes aplicativos, será possível utilizar apenas a saída HDMI do seu IZYPlay.

#### **3.2. Instalando as pilhas no controle remoto**

Retire a tampa traseira do controle remoto e coloque as pilhas (AAA 1,5 V) de acordo com a imagem abaixo. Por fim, coloque a tampa novamente e siga as instruções do próximo item para fazer o pareamento do controle remoto com o aparelho.

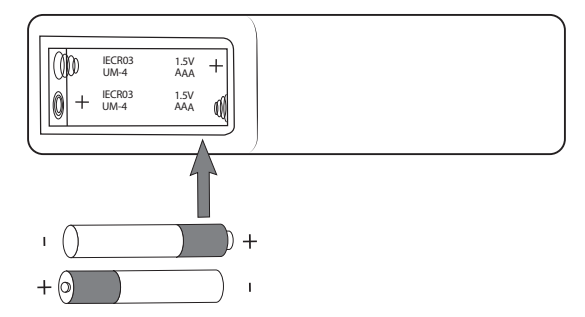

**Obs.:** utilize as pilhas que acompanham o produto. Caso necessite fazer a substituição, utilize pilhas do tipo AAA.

#### <span id="page-9-0"></span>**3.3. Pareamento do controle remoto**

O pareamento do controle remoto com o IZYPlay será solicitado durante a primeira instalação do produto ou após a restauração de fábrica. Para fazer o pareamento bluetooth entre o aparelho e o controle remoto, é necessário pressionar e segurar os botões OK + Diminuir Volume ao mesmo tempo. Segure até que o LED vermelho do controle comece a piscar, feito isso os botões podem ser soltos. Aguarde alguns segundos até que apareça na tela a confirmação do pareamento.

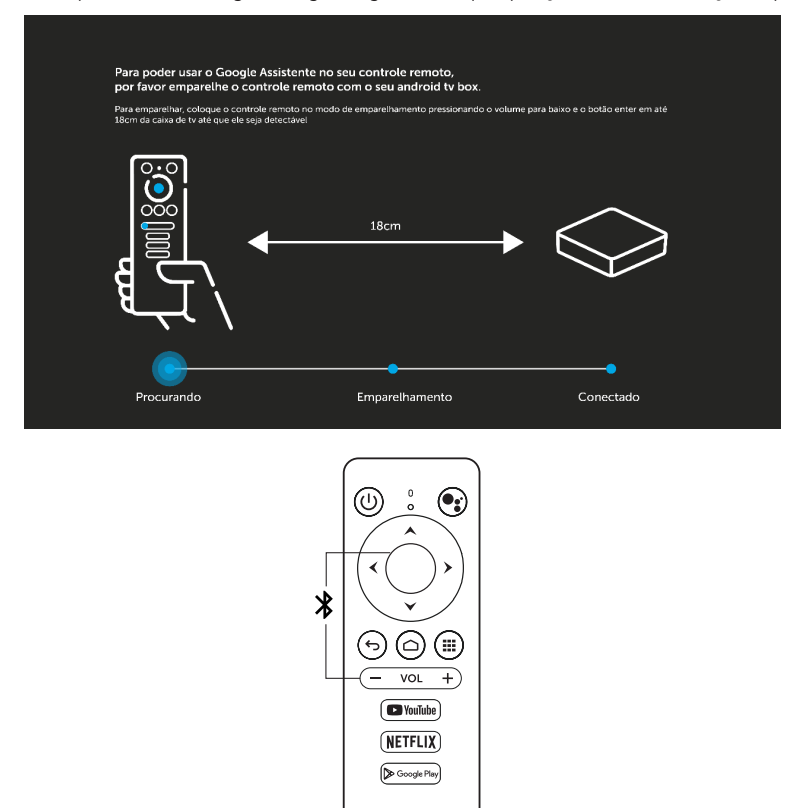

Caso seja necessário efetuar um novo pareamento do controle remoto, acesse o menu e naveque até Configurações> Controle remoto e acessórios e efetue o pareamento do controle.

**IZY**DLAY intelbras

Se o processo de pareamento não for feito, o controle remoto funcionará através do sensor infravermelho. Para que os comandos realizados através do controle funcionem neste modo é preciso que este seja apontado diretamente para o aparelho a uma distância de até 5 metros. O raio de captura do sinal do controle remoto é de aproximadamente 60°.

**Obs.:** se estiver usando o modo infravermelho, o controle não funcionará se houver algum obstáculo entre a parte frontal do produto e o controle. Claridade intensa, seja solar o artificial, diminuirá a sensibilidade do controle remoto. E, também, neste modo o controle da TV pode interferir em algumas funções do produto.

**Atenção:** a tecla Google® Assistente não funcionará caso o controle remoto não seja pareado via bluetooth.

# <span id="page-10-0"></span>4.Configurações iniciais

Depois de instalar devidamente o produto conforme a seção anterior, utilizando a tecla  $\circledQ$  do controle remoto do aparelho, pressione-a para ligá-lo. Aguarde enquanto o produto inicia, isso pode levar alguns segundos.

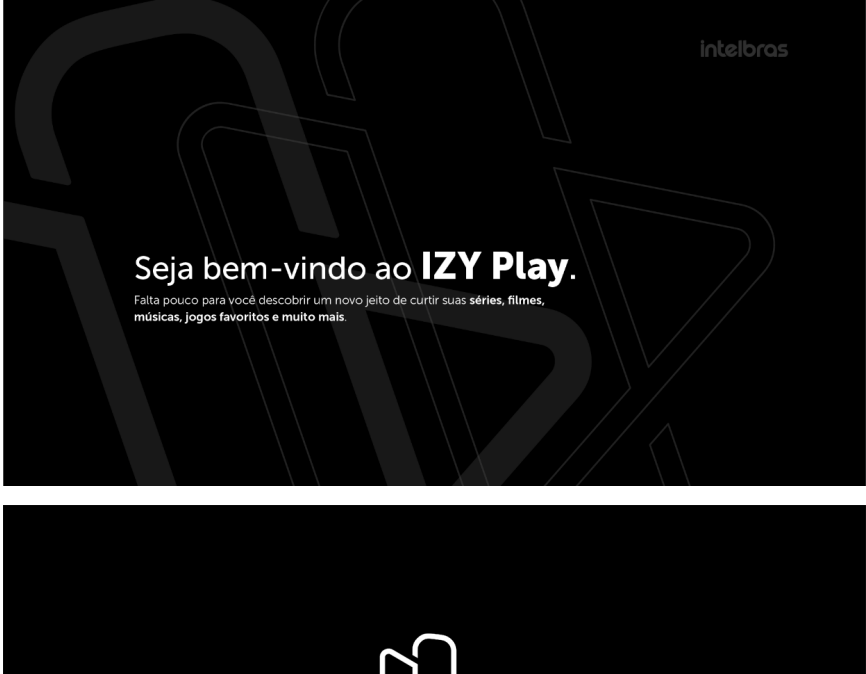

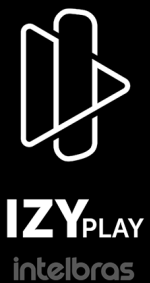

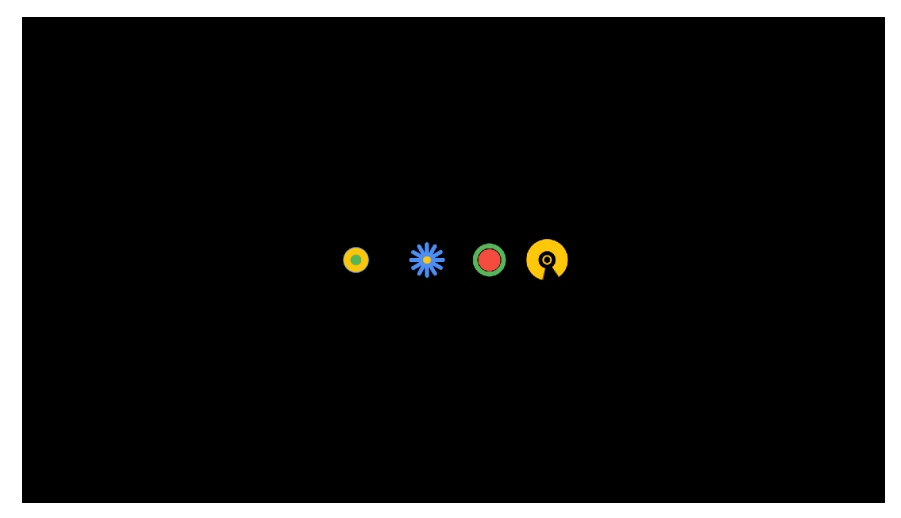

O primeiro passo após o carregamento inicial é escolher o idioma desejado.

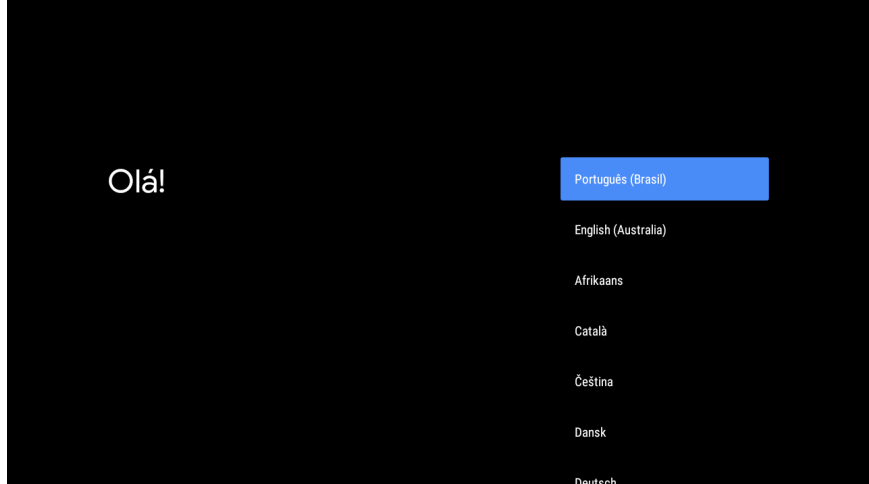

Feito isso, é possível escolher a forma desejada para configurar o Android® TV, se é através de um smartphone Android® ou pelo controle remoto do aparelho.

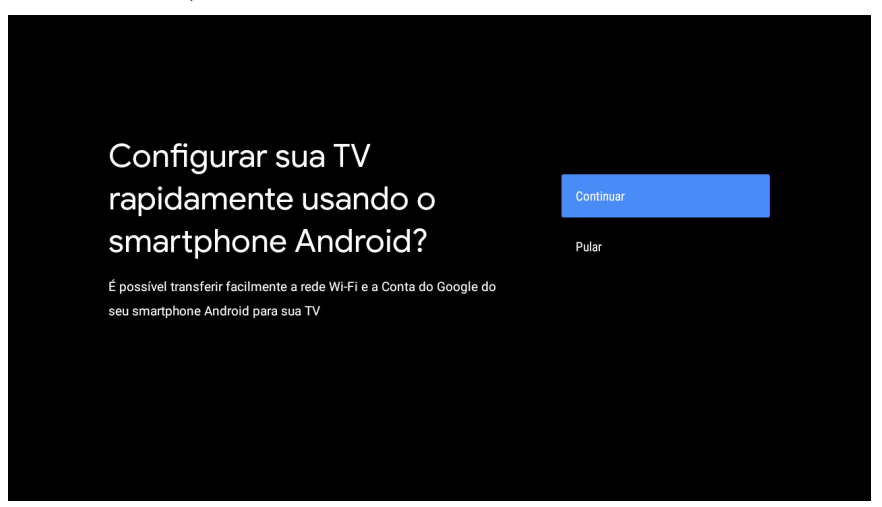

Ao escolher a opção de configurar pelo smartphone, é necessário estar com o smartphone Android® em mãos e seguir as instruções que aparecerão na tela.

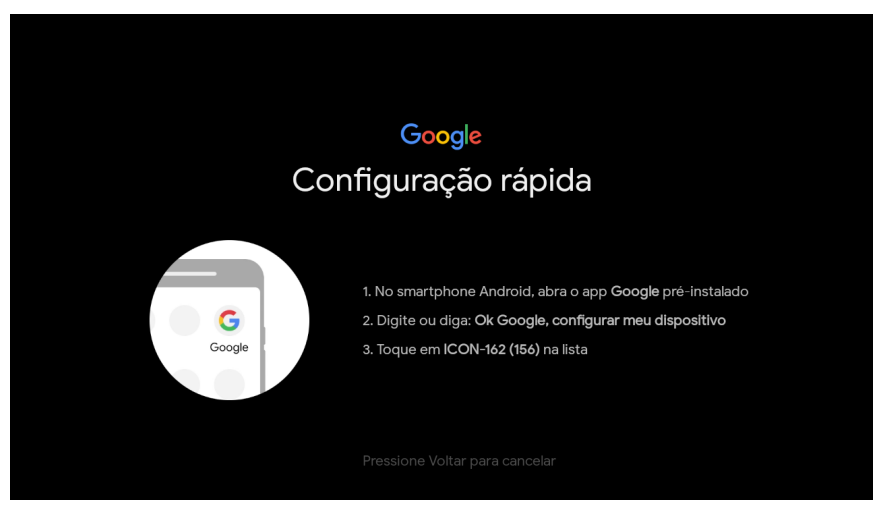

Caso não queira configurar pelo smartphone, escolhe a opção Pular.

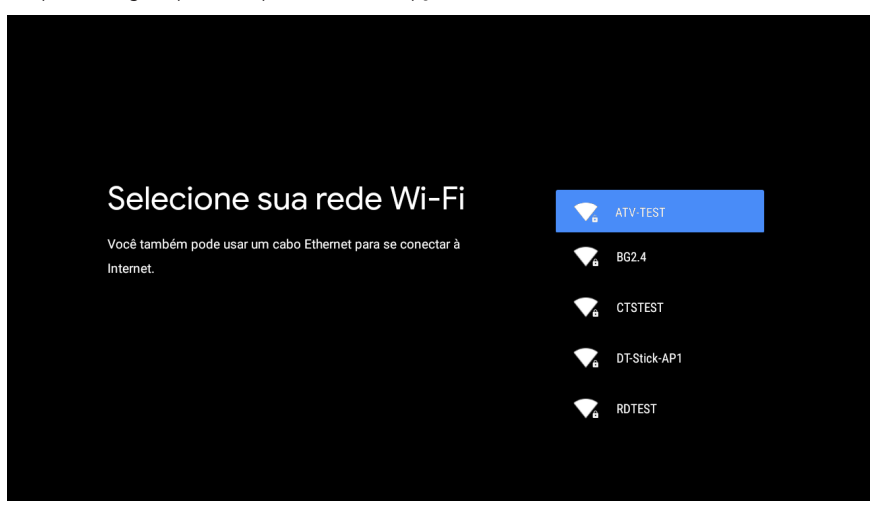

Selecione a rede Wi-Fi desejada ou conecte um cabo Ethernet no aparelho.

**Atenção:** o cabo Ethernet não acompanha o produto.

Insira a senha da internet e confirme.

**Obs.:** a rede utilizada nas imagens a seguir é meramente ilustrativa, utilize a sua rede de internet para estabelecer a conexão.

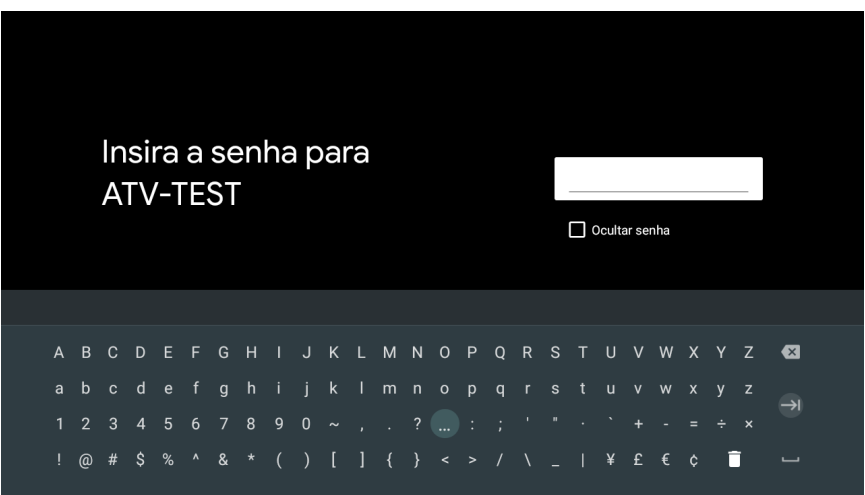

Aguarde a conexão ser estabelecida e a confirmação aparecer na tela.

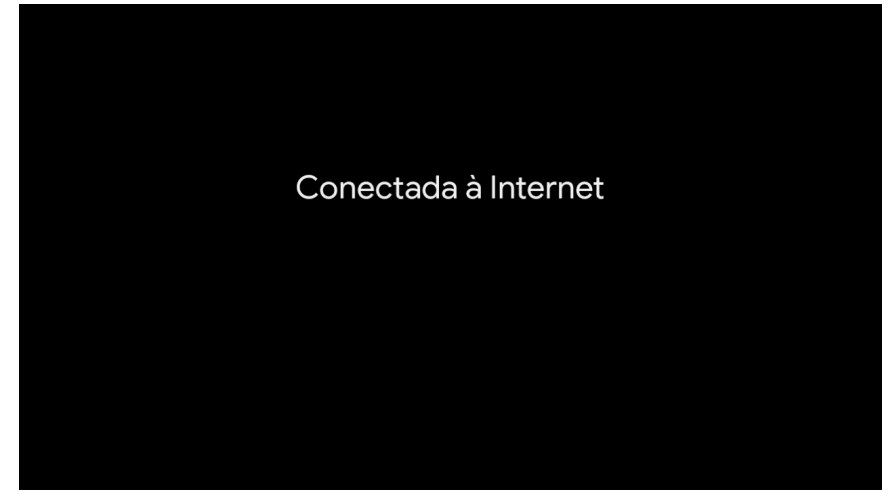

O próximo passo é fazer o login utilizando uma conta do Google®.

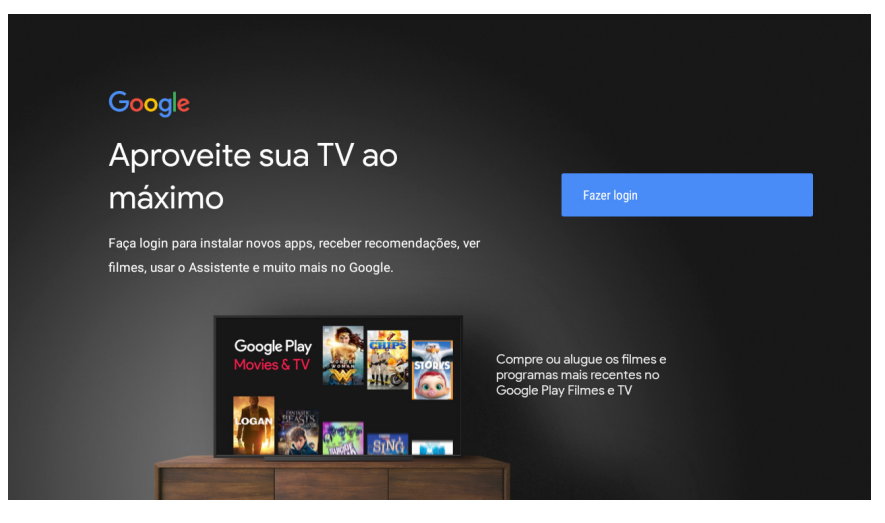

Escolha entre usar um computador, um smartphone ou o controle remoto para fazer o login.

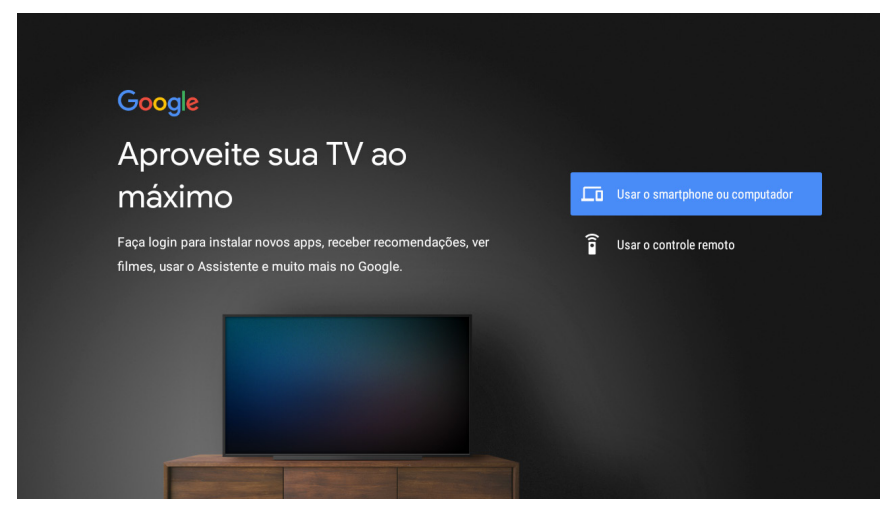

Após a escolha, aguarde até a página de login do Google® aparecer.

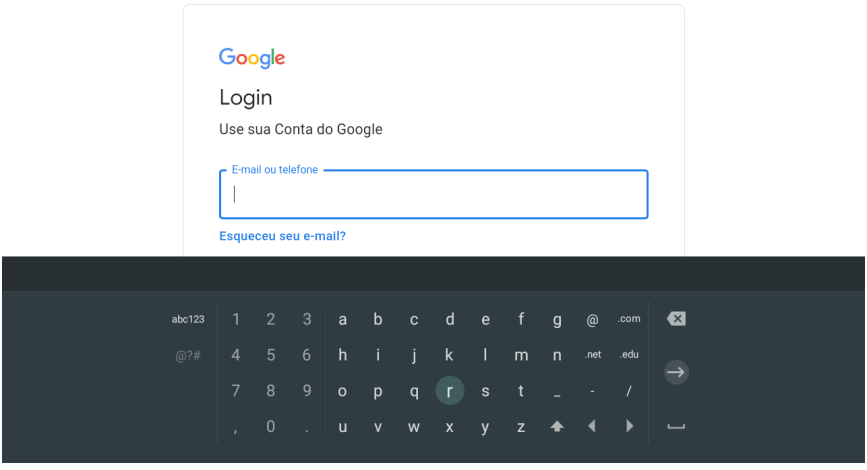

Insira a sua conta e clique em próxima.

**Obs.:** a conta utilizada nas imagens a seguir é meramente ilustrativa, utilize a sua conta para fazer o login.

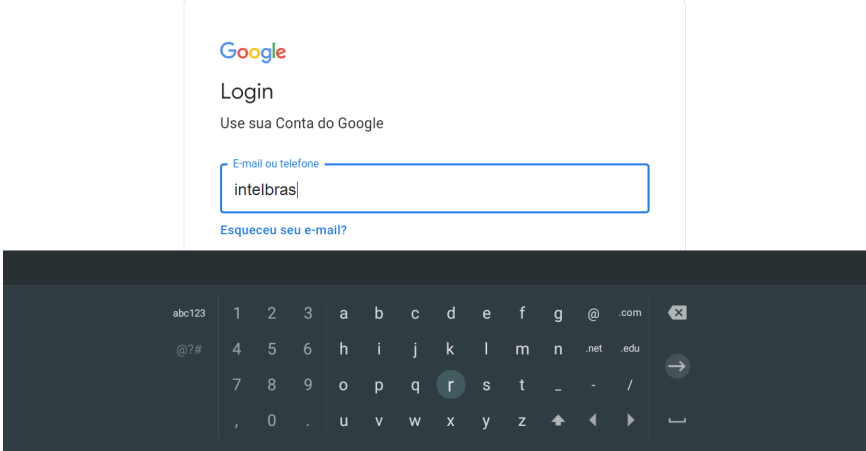

Insira a senha e confirme.

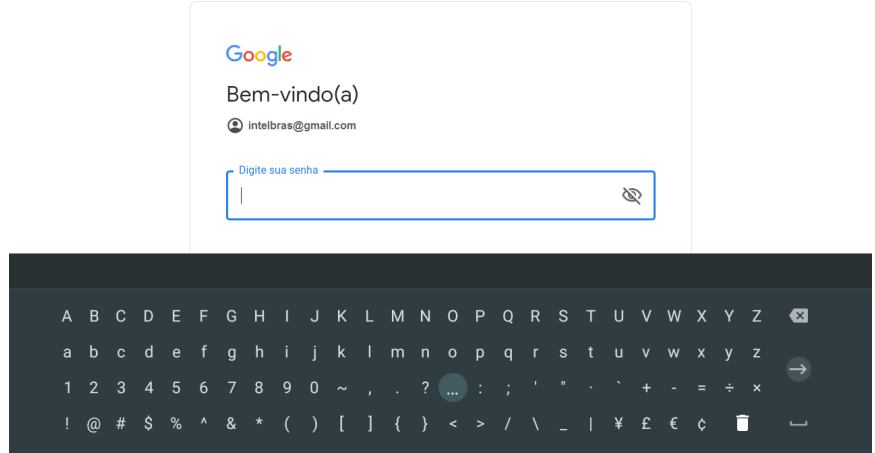

Na próxima tela, é preciso aceitar os termos de serviço para prosseguir com as configurações. Ainda é possível acessar os termos de serviço, a política de privacidade e os termos de serviço do Google® Play antes de aceitar as condições.

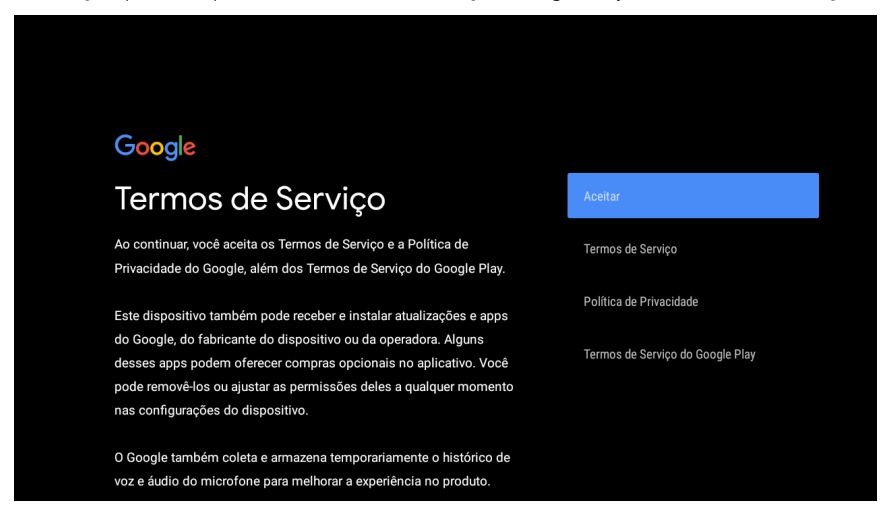

#### Opte por permitir ou não que o Google® utilize a localização do dispositivo.

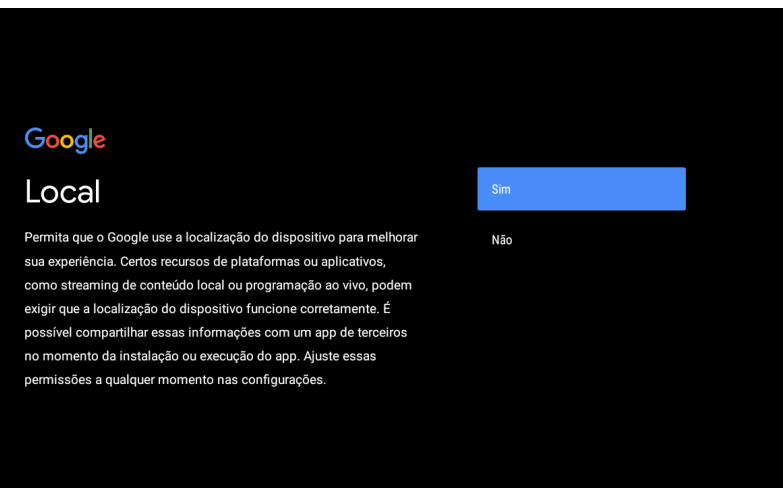

Opte por enviar ou não informações de diagnósticos e relatórios sobre o dispositivo ao Google®.

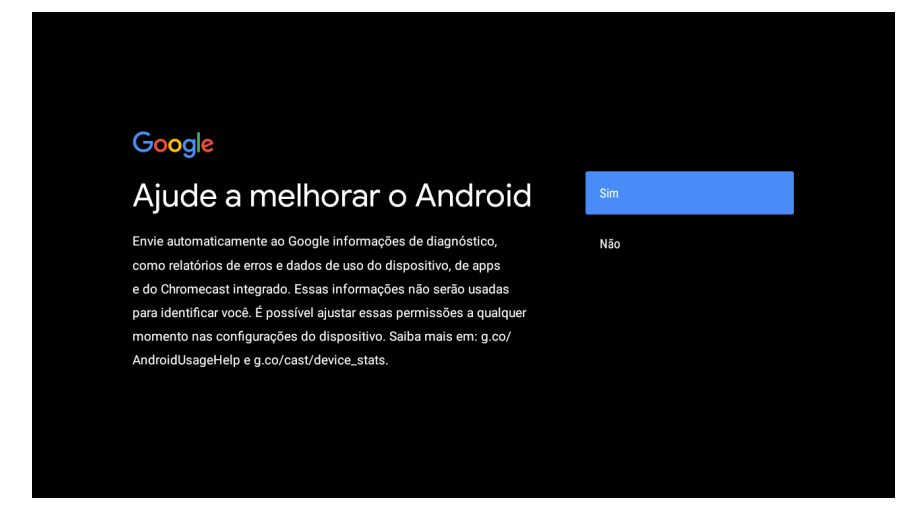

Escolha a opção Continuar e confirme com o botão OK do controle remoto para prosseguir com as configurações.

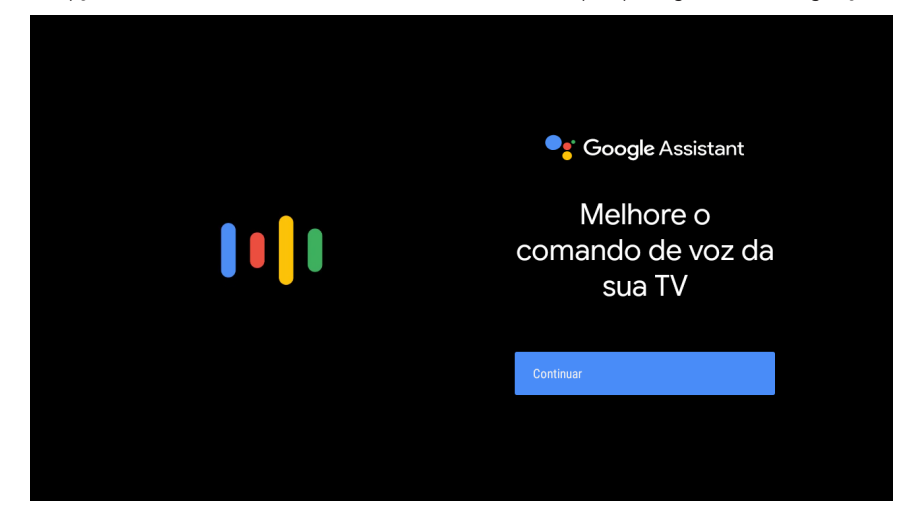

Escolha a opção Continuar e confirme com o botão OK do controle remoto para prosseguir com as configurações.

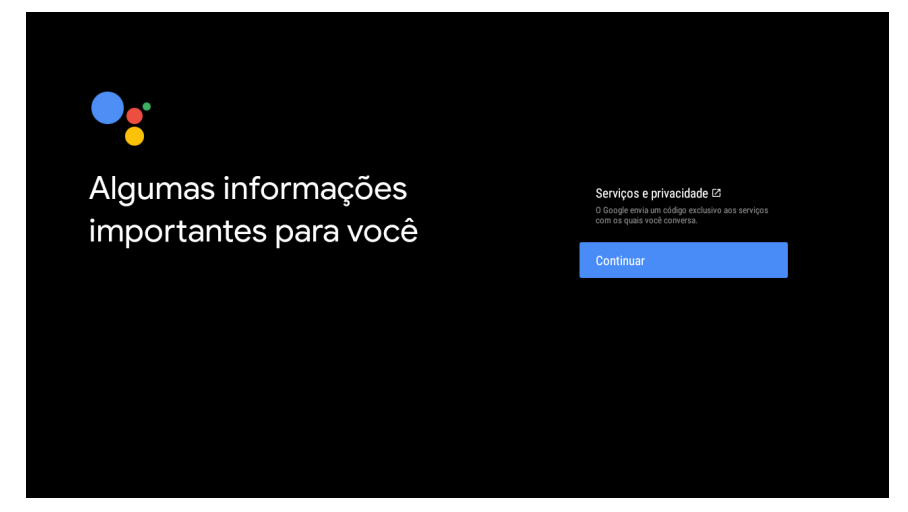

Escolha entre ativar ou não os resultados pessoais, no qual permite acessar o e-mail, agenda e muitos outros serviços através do comando de voz.

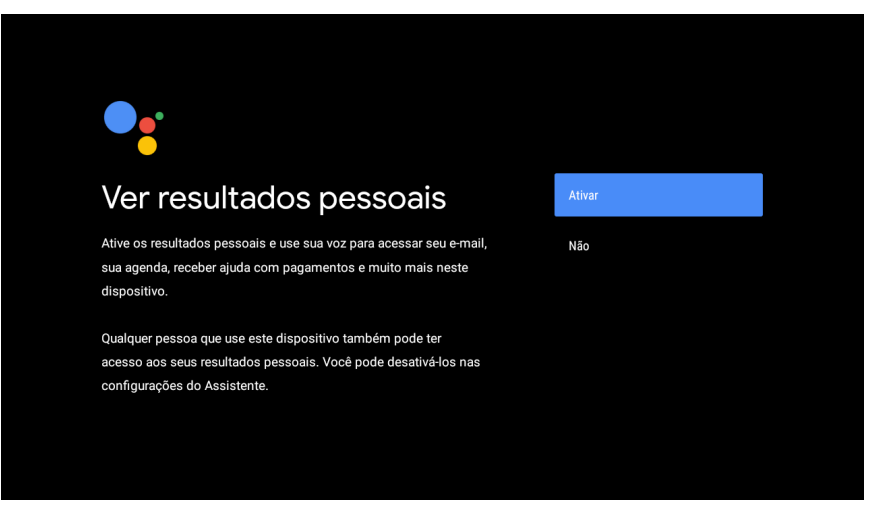

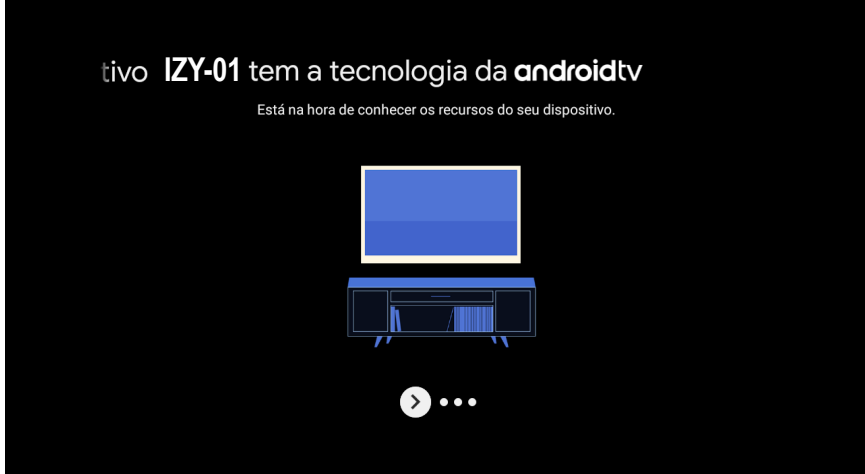

Utilize a tecla de OK do controle remoto para prosseguir.

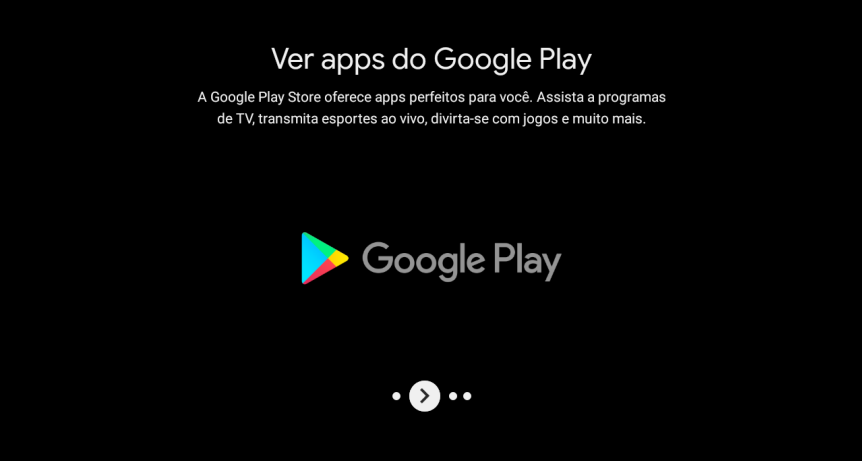

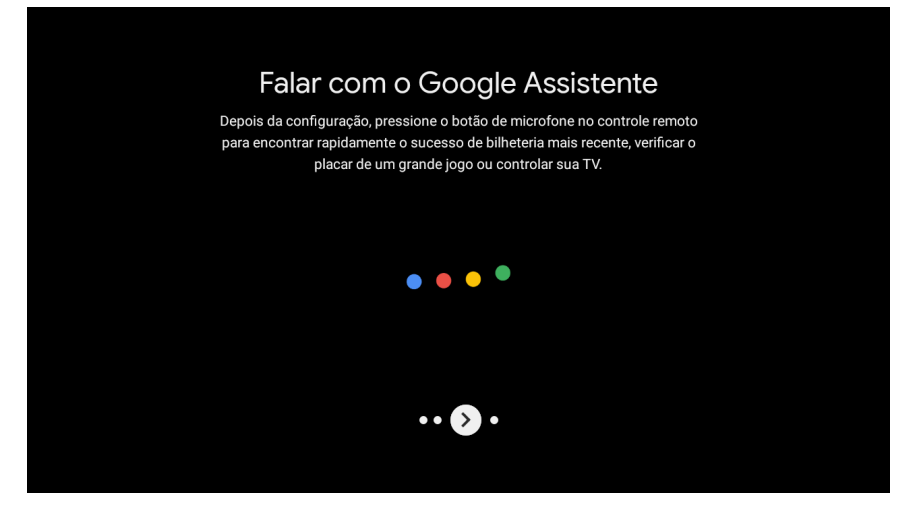

Utilize a tecla de OK do controle remoto para prosseguir.

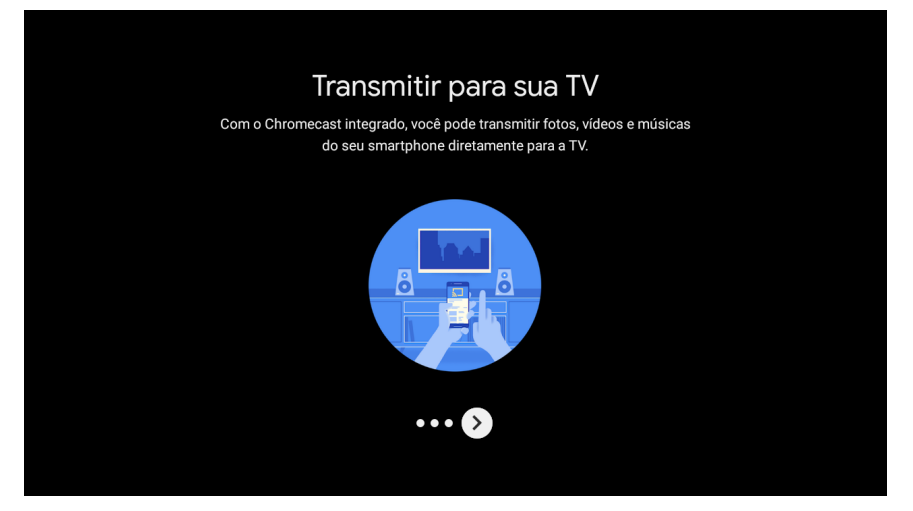

<span id="page-22-0"></span>Aguarde até que a tela inicial do Android® TV apareça e todas as configurações estarão finalizadas.

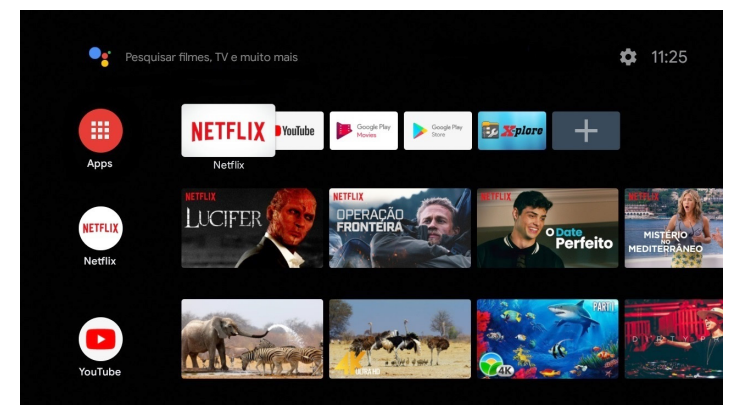

### 5.Menu principal

Para acessar o menu principal do aparelho é preciso navegar, através do controle, até a engrenagem que aparece no canto superior direito da tela.

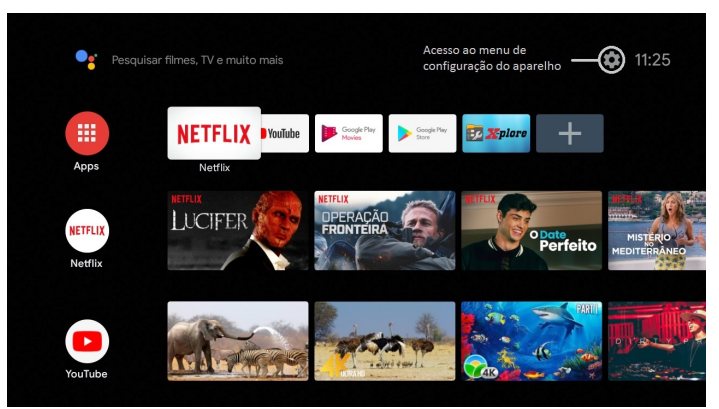

Ao clicar na engrenagem, aparecerá outra tela com as opções existentes no aparelho.

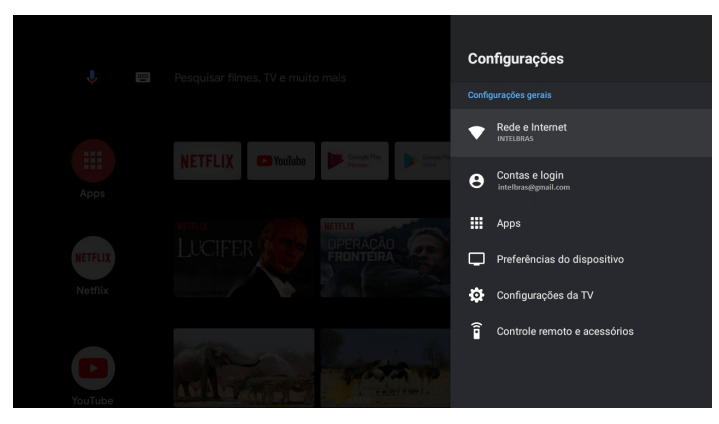

<span id="page-23-0"></span>**Atenção:** a conta Google® e a rede de internet utilizadas na imagem são meramente ilustrativas. Tenha sua própria conta Google® para fazer o login, e também escolha a sua rede para conectar o aparelho à internet.

# 6.Configurações do IZYPlay

O IZYPlay possui seis menus principais. Através desses menus é possível acessar as configurações de rede, contas, aplicativos, TV e outros acessórios. A navegação neste menu com estas seis opções é feita com as setas direcionais do controle do aparelho.

#### **6.1. Estrutura**

**Configurações** Rede e Internet Contas e login Apps Preferências do dispositivo Configurações da TV Controle remoto e acessórios

## 7. Rede e Internet

Utilize este menu para acessar as configurações de rede, tanto Wi-Fi quanto cabeada.

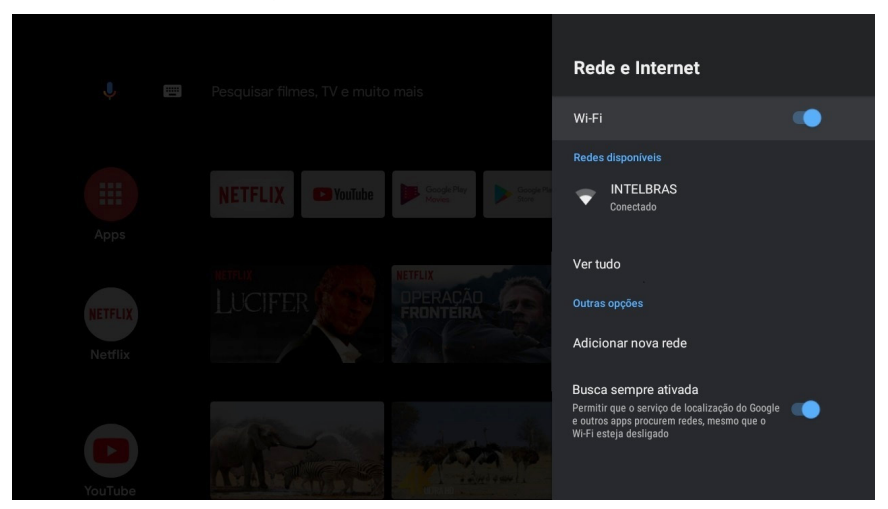

<span id="page-24-0"></span>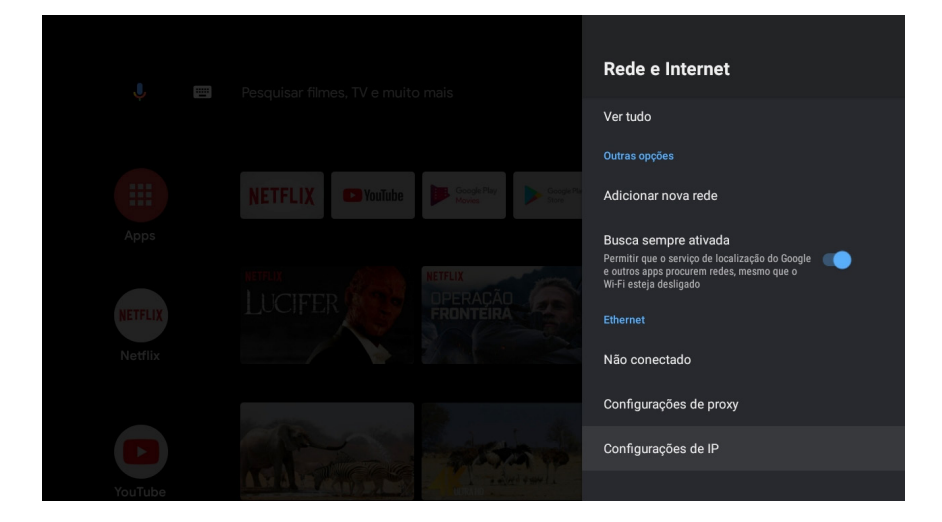

# 8.Contas e login

Utilize este menu para gerenciar a(s) conta(s) do Google®.

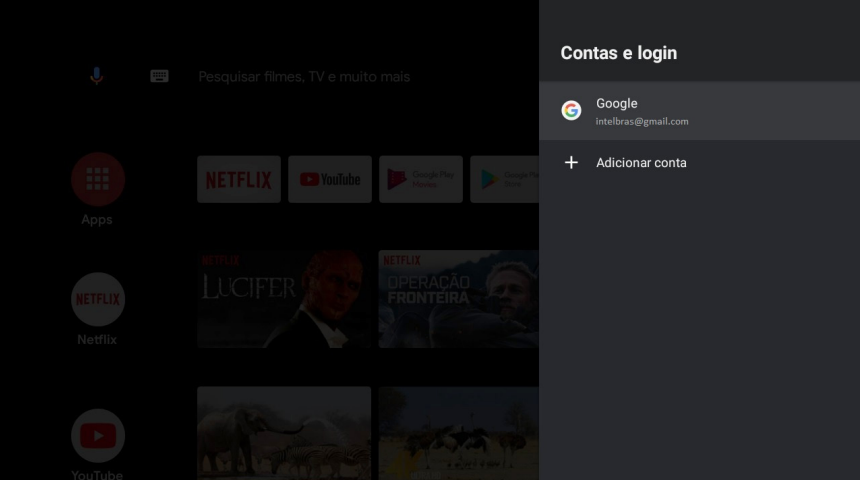

# <span id="page-25-0"></span>9.Apps

Utilize este menu para acessar informações dos aplicativos do aparelho, bem como as permissões dos mesmos.

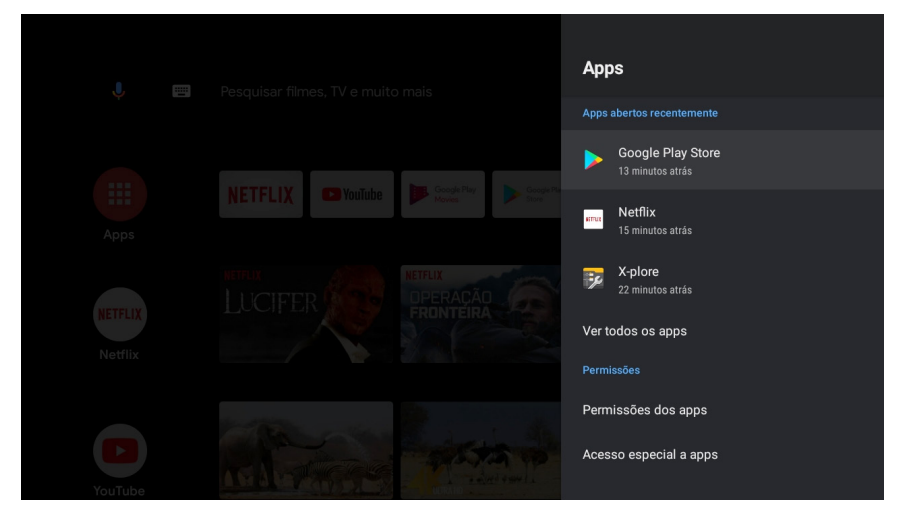

## 10. Preferências do dispositivo

Utilize este menu para acessar as informações do aparelho, configurações de data e hora, idioma, teclado, som, armazenamento, tela inicial, Google®, Chromecast®, proteção de tela, uso e diagnóstico, localização, segurança, acessibilidade e redefinição.

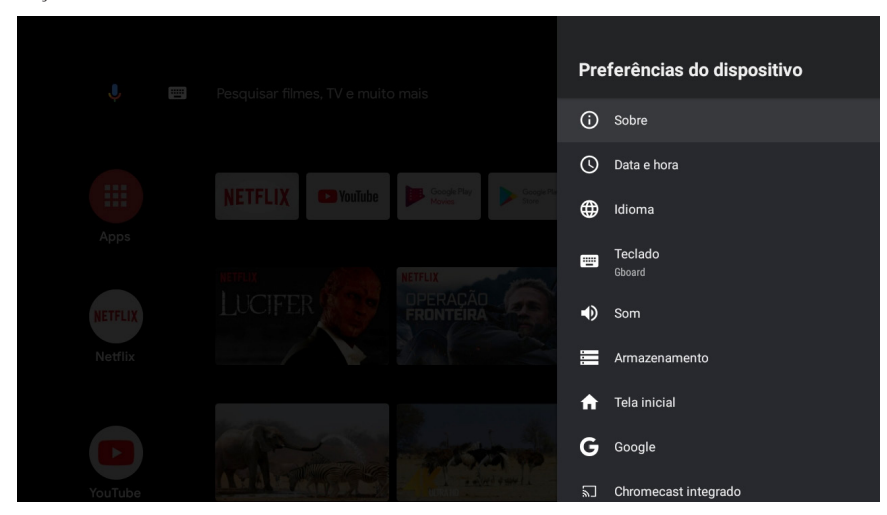

<span id="page-26-0"></span>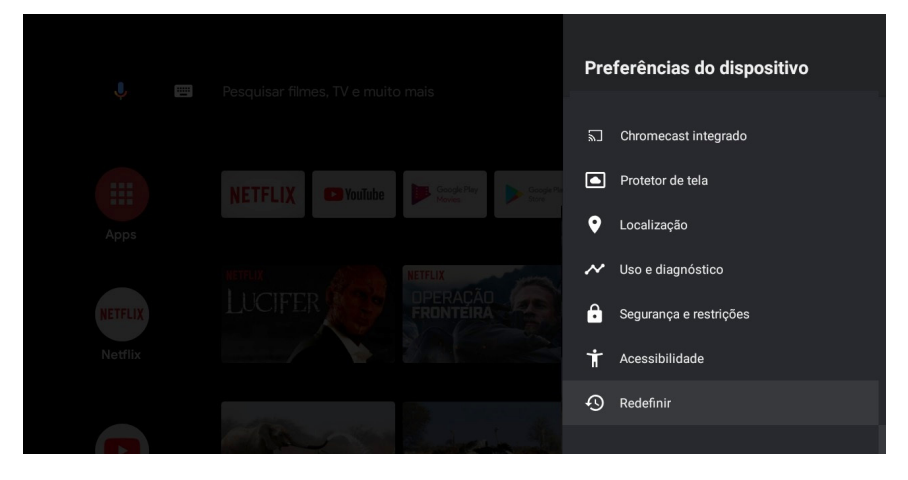

#### **10.1. Sobre**

Utilize este menu para saber informações do produto, atualização do sistema, alterar nome do dispositivo, versão de firmware e software, termos, condições e políticas de privacidade.

#### **10.2. Data e hora**

Utilize este menu para configuração de data e hora, fuso horário e formato das horas do seu IzyPlay.

#### **10.3. Idioma**

Utilize este menu para fazer a configuração de idioma do seu IzyPlay.

#### **10.4. Teclado**

Utilize este menu para fazer a configuração de teclado.

#### **10.5. Som**

Utilize este menu para fazer as configurações de som, podendo habilitar/desabilitar os sons do sistema.

#### **10.6. Armazenamento**

Utilize este menu para saber informações de armazenamento do aparelho.

#### **10.7. Tela inicial**

Utilize este menu para acessar as configurações, personalização e organização dos aplicativos na tela principal do aparelho.

#### **10.8. Google assistente®**

Utilize este menu para informações sobre conta, permissões e licenças do Android® TV.

#### **10.9. Chromecast**® **built-in**

Utilize este menu para informações sobre número da versão, número de série e licenças de código aberto.

#### **10.10. Protetor de tela**

Utilize este menu para acessar as configurações de proteção de tela, como imagem de fundo, modo de suspensão e quando começar a proteção de tela.

#### **10.11. Localização**

Utilize este menu para acessar as configurações de localização do dispositivo.

#### <span id="page-27-0"></span>**10.12. Uso e diagnóstico**

Utilize este menu para acessar a configuração de habilitar/desabilitar acesso aos dados e diagnósticos do aparelho.

#### **10.13. Seguranças e restrições**

Utilize este menu para acessar as configurações de permissão de instalação de dispositivos de fontes desconhecidas e perfil restrito.

#### **10.14. Acessibilidade**

Utilize este menu para acessar as configurações de legenda, TalkBack, conversão de texto em voz e atalhos do Android® TV.

#### **10.15. Redefinir**

Utilize este menu para acessar a redefinição de fábrica do aparelho.

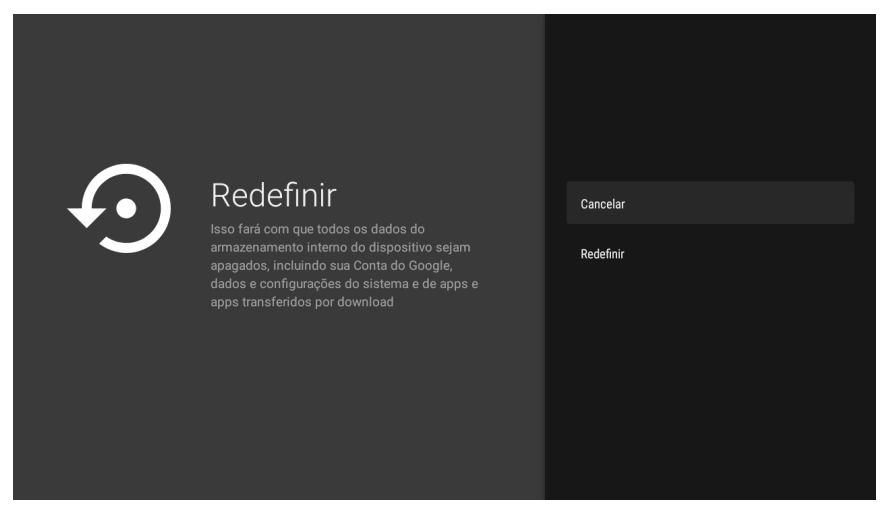

Ao escolher a opção Redefinir, na próxima tela escolha Cancelar para cancelar a ação ou Apagar tudo para redefinir as configurações do aparelho para o padrão de fábrica.

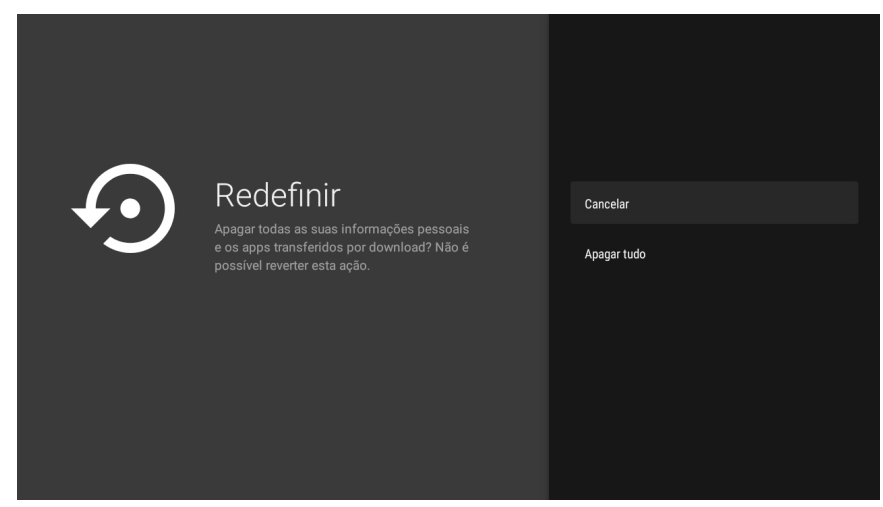

<span id="page-28-0"></span>**Atenção:** todas as informações do aparelho são perdidas ao redefinir para o padrão de fábrica. Ao escolher a opção Apagar tudo, aguarde enquanto o produto é restaurado.

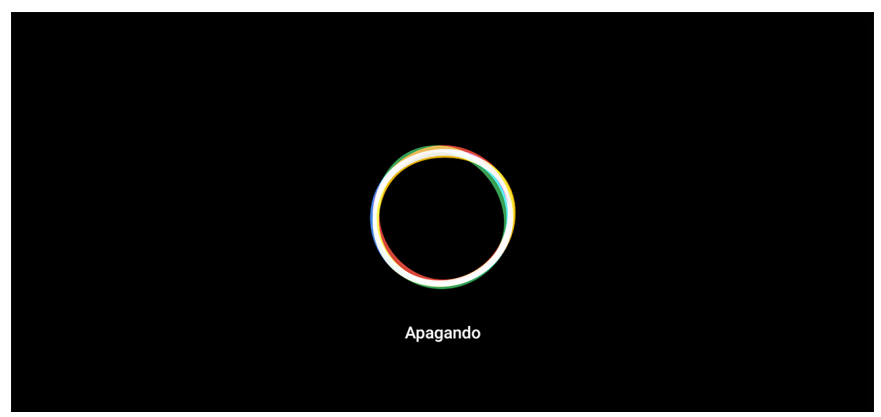

# 11.Configurações da TV

Utilize este menu para acessar as informações de tela, HDMI® CEC, saída de áudio, Netflix® ESN, imagem.

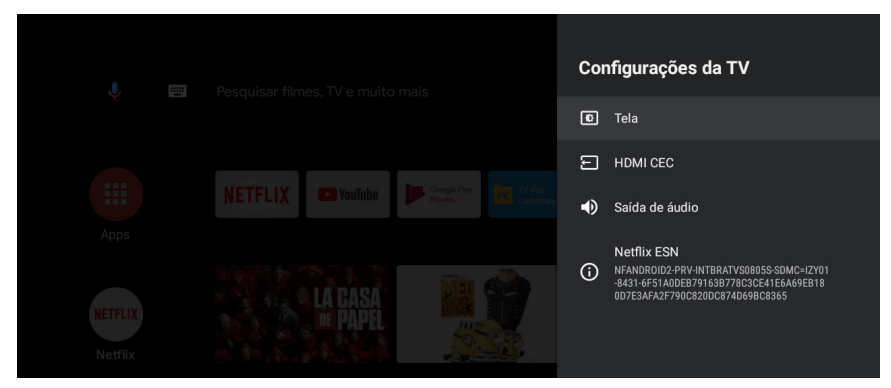

#### **11.1. Tela**

Utilize este menu para acessar as configurações de resolução e posição da tela.

#### **11.2. HDMI**® **CEC**

Caso sua TV tenha suporte ao protocolo CEC, é possível ativar esta função no menu, assim alguns comandos, como ligar e desligar a TV, podem ser controlados através do controle do IZYPlay.

#### **11.3. Saída de áudio**

Utilize este menu para acessar as configurações formato de saída de áudio.

A saída de áudio do IZYPlay, tanto no modo AUTO quanto PCM, será sempre enviado em seu formato original, sem decodificação. Para assistir vídeos com áudio em formato Dolby ou DTS, seu dispositivo de reprodução deve ser compatível com estas tecnologias.

#### **11.4. Netflix**® **ESN**

Número de série eletrônico da Netflix®.

# <span id="page-29-1"></span><span id="page-29-0"></span>12.Controle remoto e acessórios

Utilize este menu para acessar a lista de dispositivos pareados com o aparelho e também para encontrar e realizar o pareamento de novos dispositivos.

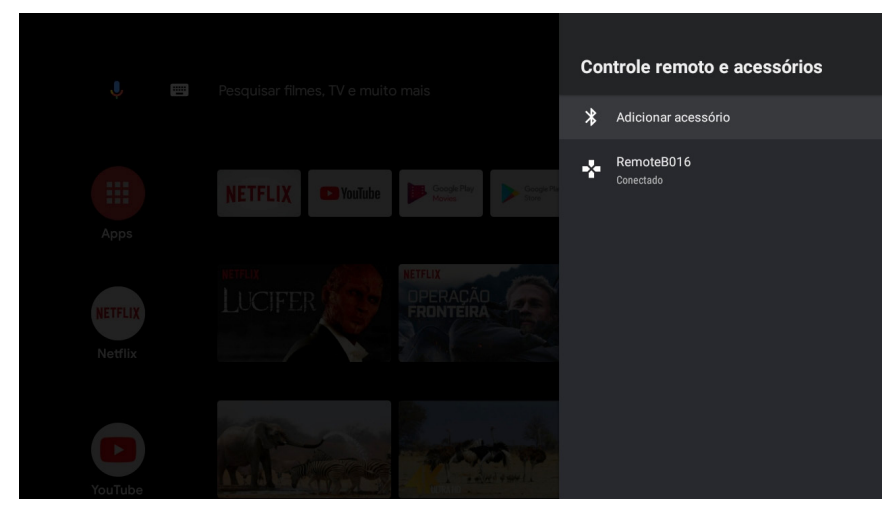

Para fazer o pareamento de novos dispositivos é preciso clicar com o botão de OK do controle em Adicionar acessório.

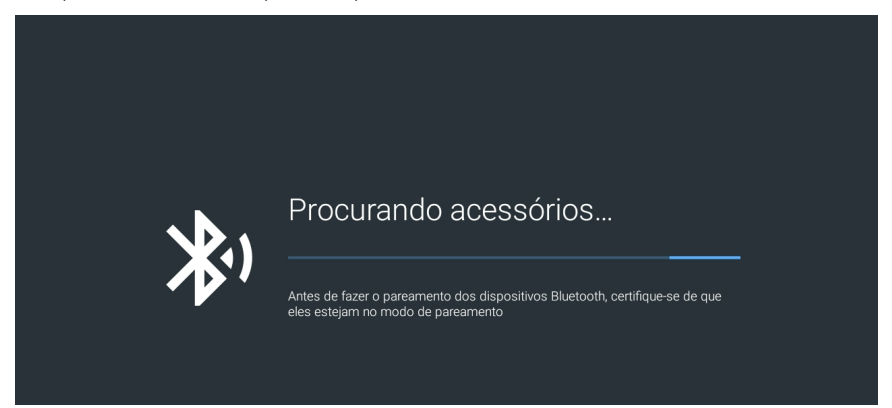

<span id="page-30-0"></span>O aparelho entrará no modo de pareamento e assim que encontrar algum dispositivo bluetooth aparecerá uma lista no canto direito. Ao acontecer isto, basta clicar no dispositivo que deseja e realizar o pareamento.

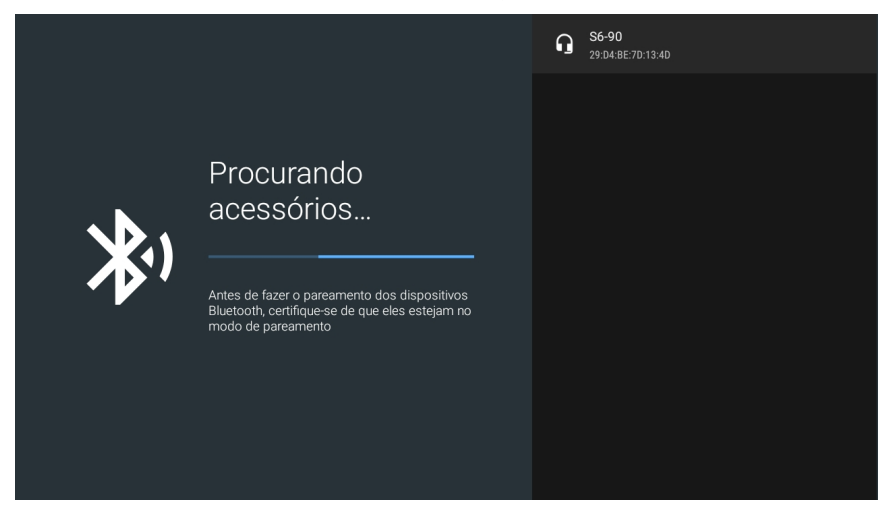

# 13.Outras informações

#### **13.1. Aumentar e diminuir o volume**

Para aumentar e diminuir o volume basta clicar nas teclas do controle que exercem tal função (seção 2). Na tela, no canto direito, aparecerá um pop-up indicando que tal função está sendo realizada.

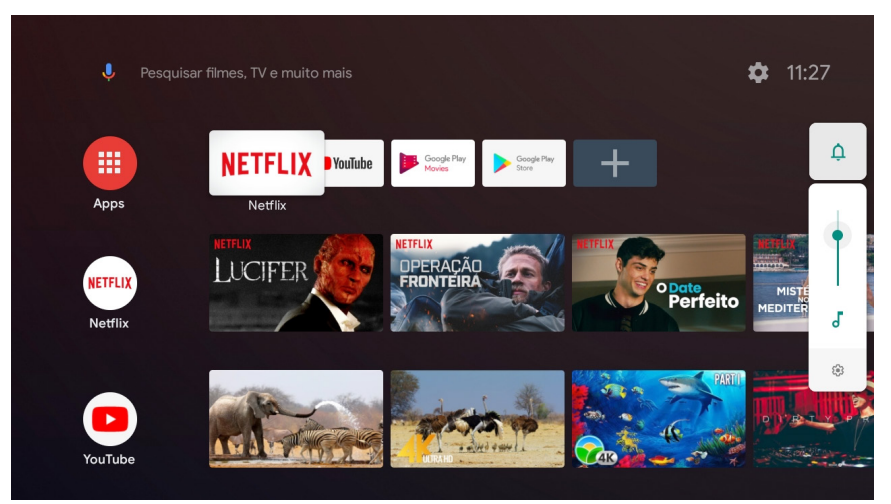

<span id="page-31-0"></span>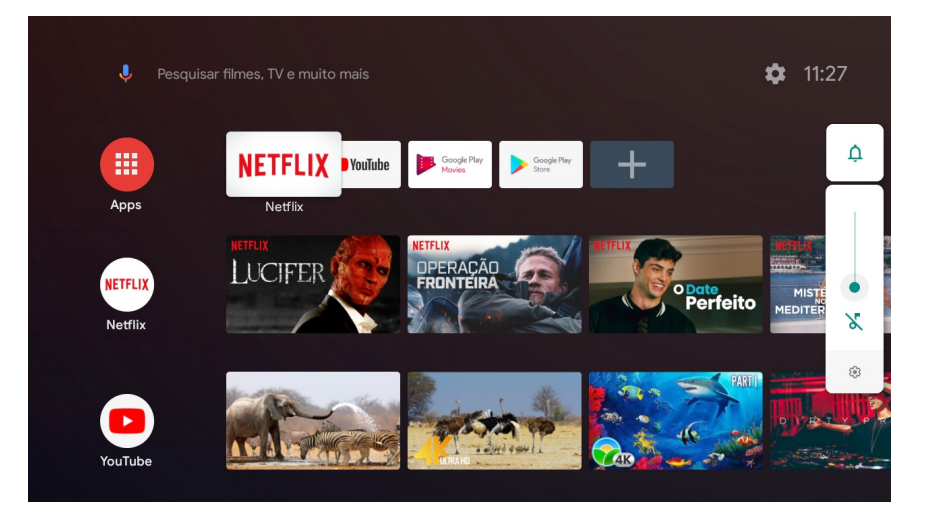

#### **13.2. Alterar a lista de aplicativos favoritos**

Para alterar a lista de aplicativos favoritos que parece na tela principal do Android® TV, basta ficar pressionando a tecla OK por 3 segundos. Feito isso, aparecerá na tela as opções de abrir o aplicativo, mover ele de lugar e remover dos favoritos.

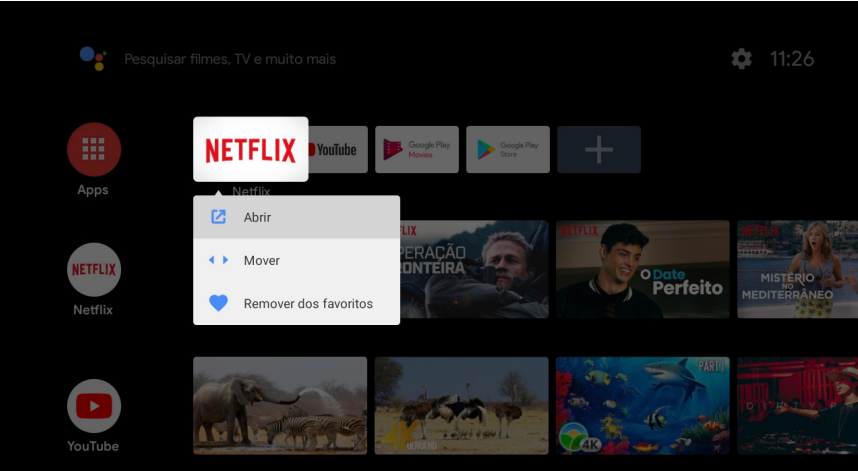

#### <span id="page-32-0"></span>**13.3. Visualizar aplicativos**

Para visualizar todos os aplicativos instalados no Android® TV, basta clicar na tecla (=) no controle remoto do aparelho.

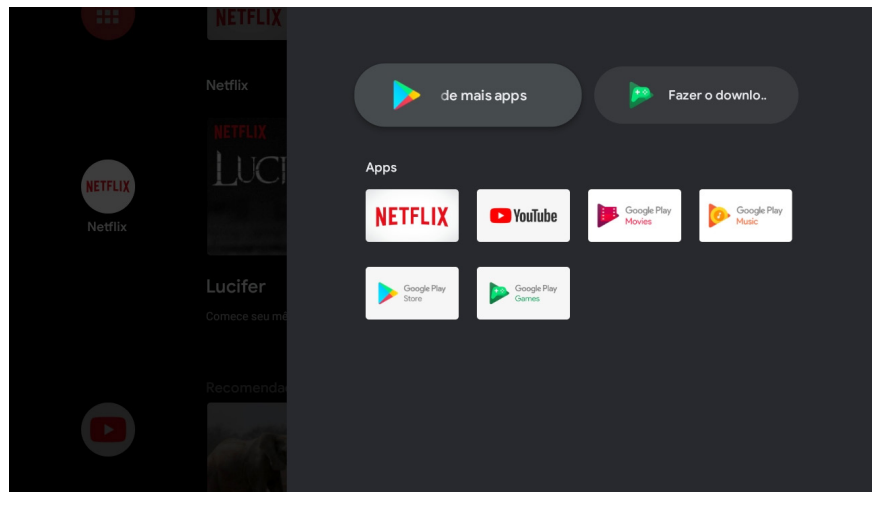

Nesta tela também é possível acessar o Google® Play Store e também o Google® Play Games. Outra forma de acessar é através do ícone na página inicial do Android® TV.

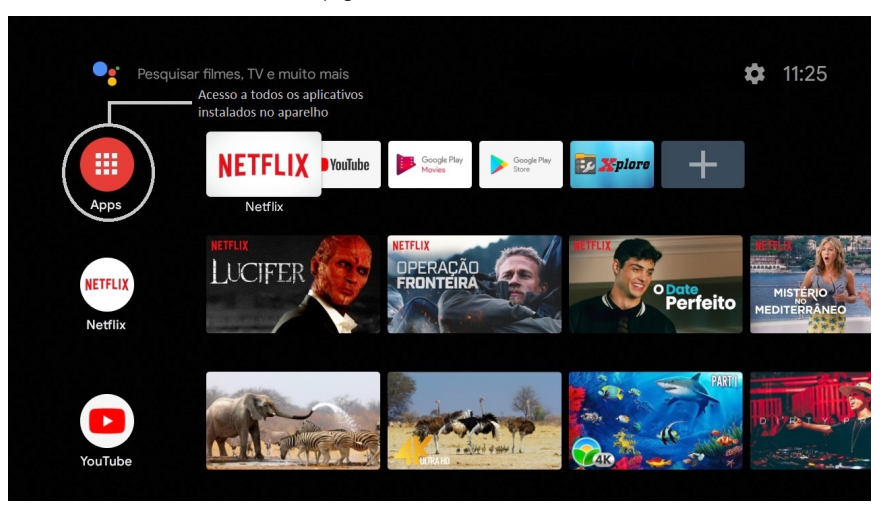

#### <span id="page-33-0"></span>**13.4. Google**® **assistente**

Para utilizar o Google® assistente basta clicar na tecla  $\odot$  do controle remoto do aparelho. O LED vermelho no controle remoto ficará aceso e na parte inferior da tela aparecerá a mensagem do Google® assistente. Feito isso, é preciso aproximar o controle remoto da boca e falar o que deseja.

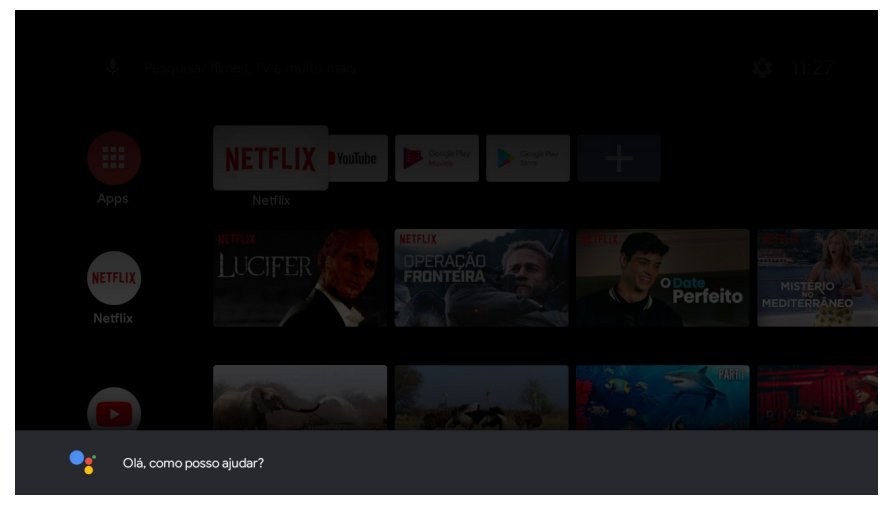

**Obs.:** este recurso só estará disponível caso o controle esteja pareado via bluetooth com o IzyPlay .

Para garantir que o controle remoto capte a sua voz corretamente, verifique se o LED vermelho do controle remoto permanece aceso durante o processo.

#### **13.5. Reiniciar o aparelho**

Para reiniciar ou fazer uma captura de tela do aparelho, basta pressionar a tecla  $\mathbb O$  do controle remoto do aparelho por 3 segundos e selecionar a opção desejada.

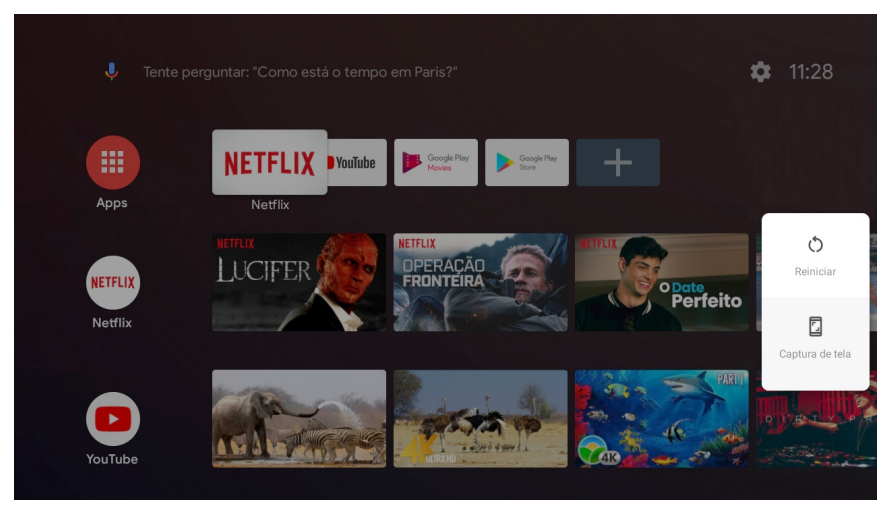

#### <span id="page-34-0"></span>**Google® Home**

Para utilizar todas as funcionalidades do Google® assistente no seu IzyPlay, é necessário associar o dispositivo com o aplicativo Google® Home e seus outros dispositivos inteligentes (caso possua).

Para isso, baixe o aplicativo Google® Home através da loja de aplicativos do seu smartphone, ou também, acessando diretamente através do código QR abaixo.

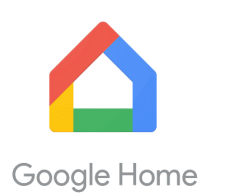

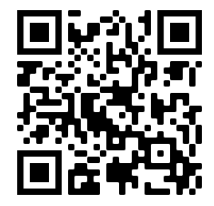

#### **Aplicativo controle remoto**

O aplicativo Android® TV, desenvolvido pelo Google, permite transformar qualquer celular Android® ou iOS® em um controle remoto, para dispositivos equipados com o sistema Android® TV.

Para realizar a configuração, faça o download do aplicativo através do código QR abaixo

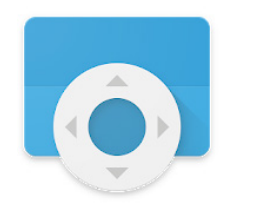

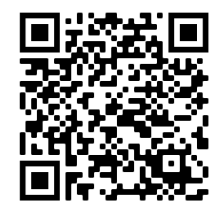

Para realizar a pareamento do celular com o IzyPlay, na tela do APP, selecione o dispositivo ao qual deseja se conectar e insira o código de pareamento mostrado na tela da sua TV. Após realizar o pareamento, será possível controlar o IzyPlay através do seu celular.

# 14.Dúvidas frequentes

#### **14.1. O produto não liga**

- » Verifique se o produto está instalado corretamente, consulte o item [3.1. Instalação do aparelho](#page-8-1) deste guia.
- » Certifique se de que o produto está ligado na tomada, veja se o LED indicador na parte frontal do aparelho está aceso, caso esteja verde significa que está ligado, vermelho significa que está desligado neste caso ligue-o através do controle remoto.

#### **14.2. O LED está verde, mas não aparece a imagem**

- » Certifique-se que o cabo (HDMI® ou P2 RCA) de conexão do aparelho com a TV está corretamente instalado.
- » Verifique se a TV está ligada e configurada para receber o sinal de vídeo HDMI® ou AV.
- » Caso utilize o cabo P2 RCA, verifique se a pinagem do cabo utilizada é compatível com o IzyPlay, consulte o item [1.](#page-5-1) [Especificações técnicas](#page-5-1) deste guia.

#### **14.3. Com imagem, mas sem som**

- » Verifique se a opção MUDO do controle remoto da sua televisão foi acionada.
- » Verifique os cabos (P2 RCA/HDMI®) de ligação do aparelho a TV estão conectados e funcionando perfeitamente.
- » Verifique o volume do áudio televisor e do IzyPlay .

#### <span id="page-35-0"></span>**14.4. Imagem preto e branco**

- » Nas configurações do IzyPlay, altere a resolução e verifique se uma delas se adapta ao seu televisor.
- » Nas configurações do seu televisor, altere o modo de imagem e resolução e verifique se uma das opções se adapta ao IzyPlay.

#### **14.4. Apenas o som, sem a imagem na tela**

» Verifique os cabos (P2 RCA/HDMI®) de ligação do aparelho a TV estão conectados e funcionando perfeitamente.

#### **14.5. Controle remoto não funciona**

- » Substitua as pilhas.
- » Verifique se o controle remoto não está operando no modo infravermelho.

**Obs.:** a distância média de operação é de 5 metros.

» Se estiver operando no modo bluetooth, verifique se não perdeu a conexão entre o aparelho e controle. Caso isso aconteça, faça o pareamento novamente de acordo com o item [12. Controle remoto e acessórios](#page-29-1).

#### **14.6. Não reconhece o dispositivo USB**

- » Tente plugá-lo novamente.
- » Tente reiniciar o aparelho.
- » Formate-o no formato FAT usando um computador convencional.
- » Tente usar outro modelo de dispositivo de memória USB.

#### **14.7. Não conecta ao Wi-Fi**

- » Verifique o seu roteador.
- » Verifique se a senha digitada está correta.
- » Tente reiniciar o IzyPlay.
- » Tente reiniciar o roteador.

#### **14.8. Não configura pelo celular**

- » Verifique se você está conectado na mesma rede do aparelho.
- » Só é possível fazer esta configuração com dispositivos Android®. Dispositivos IOS não fazem esta configuração.

**Atenção:** Google®, Google® Assistente, Android®, Android® TV, YouTube® e outras marcas e logotipos são marcas registras da Google® LLC.

# <span id="page-36-0"></span>Termo de garantia

Fica expresso que esta garantia contratual é conferida mediante as seguintes condições:

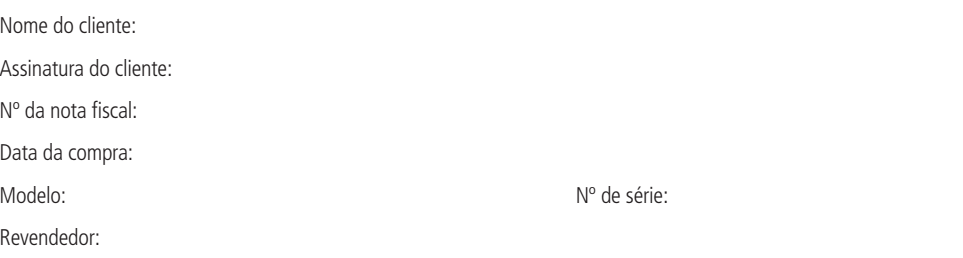

- 1. Todas as partes, peças e componentes do produto são garantidos contra eventuais vícios de fabricação, que porventura venham a apresentar, pelo prazo de 1 (um) ano, sendo este prazo de 3 (três) meses de garantia legal mais 9 (nove) meses de garantia contratual –, contado a partir da data da compra do produto pelo Senhor Consumidor, conforme consta na nota fiscal de compra do produto, que é parte integrante deste Termo em todo o território nacional. Esta garantia contratual compreende a troca gratuita de partes, peças e componentes que apresentarem vício de fabricação, incluindo as despesas com a mão de obra utilizada nesse reparo. Caso não seja constatado vício de fabricação, e sim vício(s) proveniente(s) de uso inadequado, o Senhor Consumidor arcará com essas despesas.
- 2. A instalação do produto deve ser feita de acordo com o Manual do Produto e/ou Guia de Instalação. Caso seu produto necessite a instalação e configuração por um técnico capacitado, procure um profissional idôneo e especializado, sendo que os custos desses serviços não estão inclusos no valor do produto.
- 3. Constatado o vício, o Senhor Consumidor deverá imediatamente comunicar-se com o Serviço Autorizado mais próximo que conste na relação oferecida pelo fabricante – somente estes estão autorizados a examinar e sanar o defeito durante o prazo de garantia aqui previsto. Se isso não for respeitado, esta garantia perderá sua validade, pois estará caracterizada a violação do produto.
- 4. Na eventualidade de o Senhor Consumidor solicitar atendimento domiciliar, deverá encaminhar-se ao Serviço Autorizado mais próximo para consulta da taxa de visita técnica. Caso seja constatada a necessidade da retirada do produto, as despesas decorrentes, como as de transporte e segurança de ida e volta do produto, ficam sob a responsabilidade do Senhor Consumidor.
- 5. A garantia perderá totalmente sua validade na ocorrência de quaisquer das hipóteses a seguir: a) se o vício não for de fabricação, mas sim causado pelo Senhor Consumidor ou por terceiros estranhos ao fabricante; b) se os danos ao produto forem oriundos de acidentes, sinistros, agentes da natureza (raios, inundações, desabamentos, etc.), umidade, tensão na rede elétrica (sobretensão provocada por acidentes ou flutuações excessivas na rede), instalação/uso em desacordo com o manual do usuário ou decorrentes do desgaste natural das partes, peças e componentes; c) se o produto tiver sofrido influência de natureza química, eletromagnética, elétrica ou animal (insetos, etc.); d) se o número de série do produto tiver sido adulterado ou rasurado; e) se o aparelho tiver sido violado.
- 6. Esta garantia não cobre perda de dados, portanto, recomenda-se, se for o caso do produto, que o Consumidor faça uma cópia de segurança regularmente dos dados que constam no produto.
- 7. A Intelbras não se responsabiliza pela instalação deste produto, e também por eventuais tentativas de fraudes e/ou sabotagens em seus produtos. Mantenha as atualizações do software e aplicativos utilizados em dia, se for o caso, assim como as proteções de rede necessárias para proteção contra invasões (hackers). O equipamento é garantido contra vícios dentro das suas condições normais de uso, sendo importante que se tenha ciência de que, por ser um equipamento eletrônico, não está livre de fraudes e burlas que possam interferir no seu correto funcionamento.

Sendo estas as condições deste Termo de Garantia complementar, a Intelbras S/A se reserva o direito de alterar as características gerais, técnicas e estéticas de seus produtos sem aviso prévio.

O processo de fabricação deste produto não é coberto pelos requisitos da ISO 14001.

Todas as imagens deste manual são ilustrativas.

# intelbras

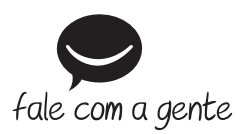

**Suporte a clientes:** (48) 2106 0006 **Fórum:** forum.intelbras.com.br **Suporte via chat:** intelbras.com.br/suporte-tecnico **Suporte via e-mail:** suporte@intelbras.com.br **SAC:** 0800 7042767

**Onde comprar? Quem instala?:** 0800 7245115

Importado no Brasil por: Intelbras S/A – Indústria de Telecomunicação Eletrônica Brasileira Rodovia SC 281, km 4,5 – Sertão do Maruim – São José/SC – 88122-001 CNPJ 82.901.000/0014-41 – www.intelbras.com.br

02.20 Origem: China